# ACCESS A SURVEY REPORT

*Surveys* can be used to collect opinions and other data from students. One of the most useful features of the *Survey* tool is the *Reports* function. These instructions show you how to access a Report that has already been created. If you would like to set up a *Report*, you will find instructions on our blog: <u>http://blogs.utas.edu.au/teaching-at-tsbe/files/2015/01/Set-up-a-survey.pdf</u>

1. Select *Other Tools* then *Surveys*, from the toolbar.

| 🗂 Surveys |
|-----------|
|-----------|

2. Locate the *Survey* you wish to see the *Report* for.

Click on the drop-down arrow and select *Reports* from the list.

 You will now see a list of the *Reports* associated with your *Survey*.

> The report name is listed in pale blue (indicating that it is a hyperlink), followed by a summary of the *Report Type* and the *Release* date that is associated with the report (generally, reports will be available *Immediately*).

Click on the *Report Name*. In the image to the right, we have called the *Report* 'Survey results'.

4. You can now generate your report. You have a few options to choose from.

Firstly, if you would like to limit your **Survey Results** to a specific date range, check the **From** and/or **To** options and enter your preferred dates.

You will then need to choose whether to generate a *CSV* or *HTML Report* by clicking on a button. The options are described overpage.

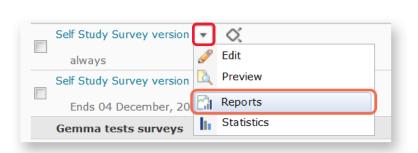

| Manage Surveys > Report List · | - Self Study Survey version | Ŧ |
|--------------------------------|-----------------------------|---|
| Reports                        |                             |   |
| Survey results                 |                             |   |
| Report Type: In                | dividual Attempts           |   |
| Release: immed                 | iately                      |   |

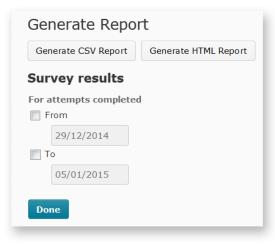

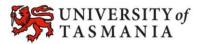

# TASMANIAN SCHOOL OF BUSINESS AND ECONOMICS

# ACCESS A SURVEY REPORT

# The CSV Report

- Generates a CSV (spreadsheet) file.
- You can download the file and save it to your computer.
- You can open the file with Microsoft Excel.
- Good for research purposes as it allows you to work with the data.
- Difficult to get a quick overview of results as they are not presented visually. It is therefore not recommended as a Report to provide to students.

#### If you would like to generate this style of Report:

- 1. Click on the Generate CSV Report button.
- 2. You will be prompted to download or save a copy of the CSV file to your computer.
- 3. Open the file with Microsoft Excel.

#### Example:

| Copy -         |           |     | Calibri      |     | × 11           | · A A | =       | = =      | æ, -    | ≫?- ►¶ - | 📑 Wrap Text        |          | General               |       |
|----------------|-----------|-----|--------------|-----|----------------|-------|---------|----------|---------|----------|--------------------|----------|-----------------------|-------|
|                |           |     | B I <u>U</u> |     |                | 🕭 - A | - =     | ≣ ≣ ∃    |         | ŧ۲       | 📑 Merge & Center 👻 |          | \$ • % <b>,</b> • •.0 |       |
| Clipboard 🖬 Fo |           |     |              | ont | nt 🕞 Alignment |       |         |          |         |          | 🖙 Number           |          |                       |       |
|                | F16       | •   | 0            | f,  | e              |       |         |          |         |          |                    |          |                       |       |
|                |           |     |              |     |                |       |         |          |         |          |                    |          |                       |       |
|                | А         | В   |              | С   | D              | E     |         | F        |         | G        | Н                  | I.       | J                     | К     |
| 1              | Section # | Q # | QT           | уре | Q Title        | Q Tex | t       | Bonus?   | Dif     | ficulty  | Answer             | Answer N | 1; # Resp             | onses |
| 2              |           |     | 1 ORI        | D   |                | W     | 'hat ti | me wou   | ld suit | you be   | Fridays            |          | L 4                   |       |
| 3              |           |     | 1 ORI        | D   |                | W     | 'hat ti | me wou   | ld suit | t you be | Fridays            |          | 2 3                   |       |
| 4              |           |     | 1 ORI        | D   |                | W     | 'hat ti | me wou   | ld suit | you be   | Fridays            | :        | 3 4                   |       |
| 5              |           |     | 1 ORI        | D   |                | W     | 'hat ti | me wou   | ld suit | you be   | Fridays            |          | L 2                   |       |
| 6              |           |     | 1 ORI        | D   |                | W     | 'hat ti | me wou   | ld suit | t you be | Fridays            |          | 2 8                   |       |
| 7              |           |     | 1 ORI        | D   |                | W     | 'hat ti | me wou   | ld suit | t you be | Fridays            | :        | 3 1                   |       |
| 8              |           |     | 1 ORI        | D   |                | W     | 'hat ti | me wou   | ld suit | you be   | Fridays            |          | L 5                   |       |
| 9              |           |     | 1 ORI        | D   |                | W     | 'hat ti | me wou   | ld suit | you be   | Fridays            |          | 2 0                   |       |
| 10             |           |     | 1 ORI        | D   |                | W     | 'hat ti | me wou   | ld suit | you be   | Fridays            |          | 6 6                   |       |
| 11             |           |     | 2 M-9        | 5   |                | W     | 'hat ty | pes of a | ctivit  | ies wou  | Discuss            | UnCheck  | e 11                  |       |
| 12             |           |     | 2 M-9        | 5   |                | W     | hat ty  | pes of a | ctivit  | ies wou  | Discuss            | UnCheck  | e 5                   |       |
| 13             |           |     | 2 M-9        | 6   |                | W     | hat ty  | pes of a | ctivit  | ies wou  | Discuss            | UnCheck  | e 8                   |       |
| 14             |           |     |              |     |                |       |         |          |         |          |                    |          |                       |       |

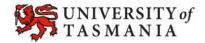

# ACCESS A SURVEY REPORT

# The HTML Report

- Generates an HTML web page with graphs displaying results.
- You can click to expand free-text (e.g. long answer question) responses so you can read student comments etc.
- You can choose to *Print Report*. You could choose to print to PDF if you wanted to save a copy for future reference, or to distribute a copy of the results to students.
- You can export the file as a CSV (produces the same result as the *Generate CSV Report* option).

### If you would like to generate this style of Report:

- 1. Click on the *Generate HTML Report* button.
- 2. The results will appear on screen (see image below).
- 3. Click on the Print Report button to print a copy. If you'd like to save the results for future reference, choose Adobe PDF or PDF instead of your normal printer. This will generate a PDF that you can save to your computer.

#### Example:

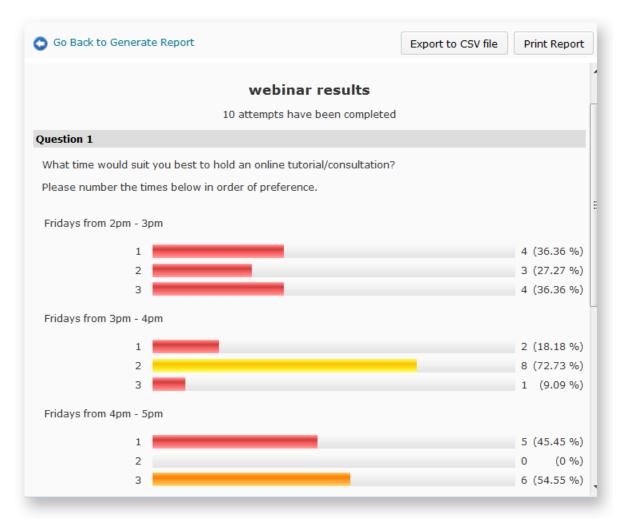

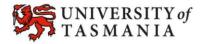